### Primi Passi

Quando si avvia per la prima volta il programma, è necessario effettuare alcune operazioni di impostazione dello stesso e del database in cui dovranno essere registrati i dati.

#### *1. Impostazioni Generali Software*

Dopo aver avviato il software, per la prima volta, impostare i dati generali.

Tali operazioni non dovranno ovviamente ripetersi nelle successive sessioni di lavoro a meno che non si desideri cambiare qualche dato precedentemente inserito.

A tale scopo, si precisa che è sufficiente eseguire i comandi del menu "Impostazioni" e specificare i dati necessari.

#### *1.1. Attivazione Software*

Se si è in possesso del codice di attivazione, per prima cosa si consiglia di attivare lo stesso, selezionando il comando "Impostazioni" – "Licenza Programma" , compilando la scheda con i propri dati e con i dati del Rivenditore ed inserendo il codice di attivazione.

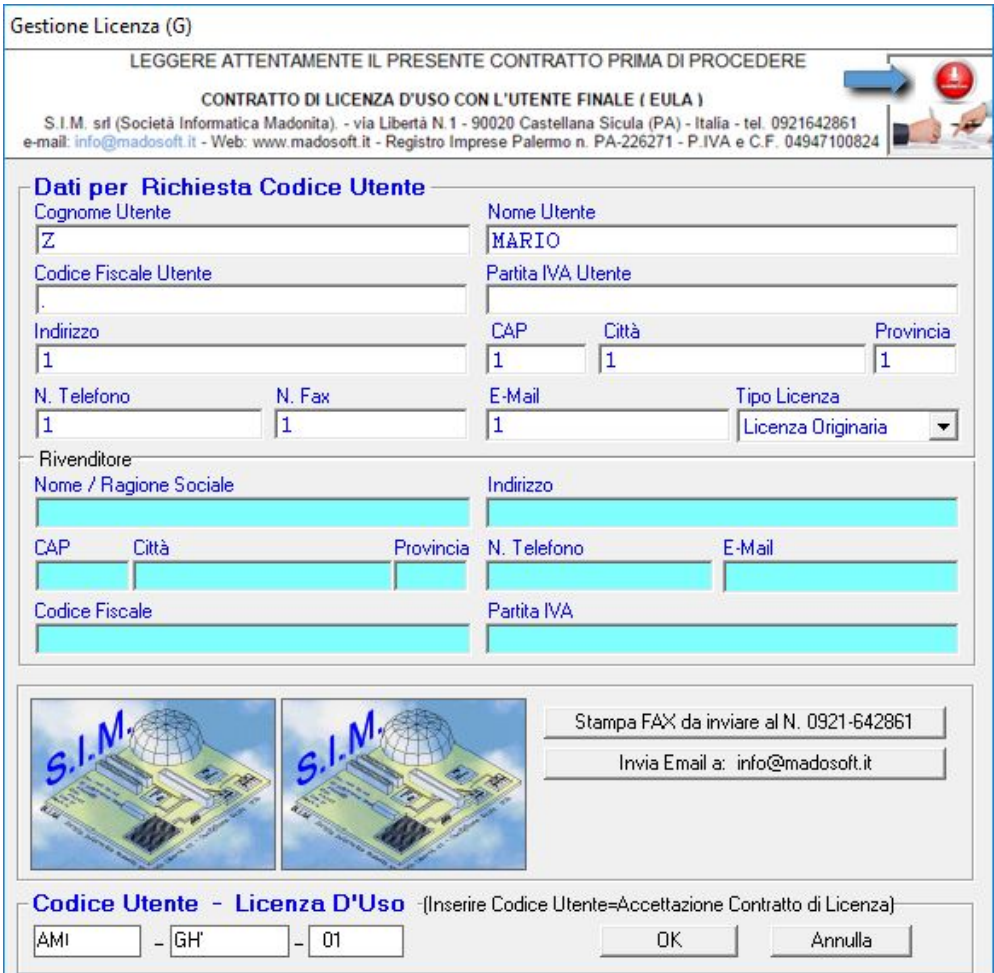

#### *1.2. Database Macello*

La prima volta che si avvia il programma, è necessario creare il file/database in cui memorizzare tutti i dati relativi al macello.

Il Comando "Impostazioni" -> "Database Macello" avvia una finestra di dialogo che consente di gestire i file/database.

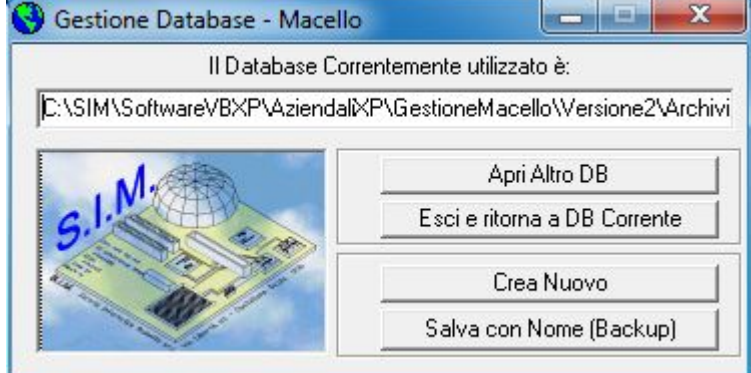

Selezionando il pulsante "Crea Nuovo" si avvia la finestra di dialogo che consente di specificare il nome da assegnare al database (Es. \\SIM\C\Macello2012.DMS).

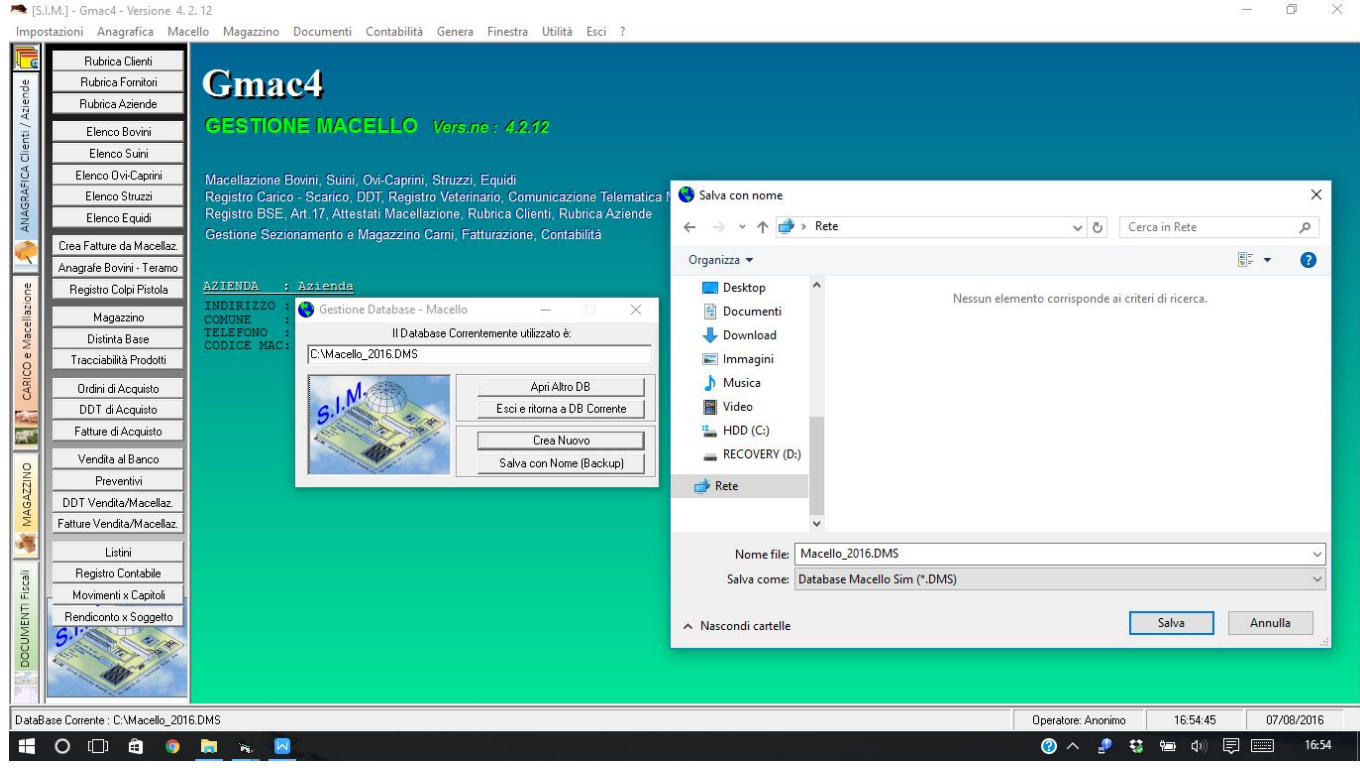

Dopo aver specificato il percorso ed il nome da assegnare al database, il programma attiva tutti i menu ed i pulsanti relativi alla gestione del macello.

Alle successive sessioni di lavoro, all'avvio del programma, verrà aperto automaticamente il file/database specificato.

Come si evince dalla finestra di dialogo "Gestione Database", in qualsiasi momento è possibile creare un nuovo database, aprire un altro database precedentemente memorizzato, creare una copia di backup del database corrente.

#### *1.3. Dati Azienda / Opzioni Software*

Selezionando il comando "Impostazioni" – "Dati Generali" – "Dati Azienda - Opzioni Software"

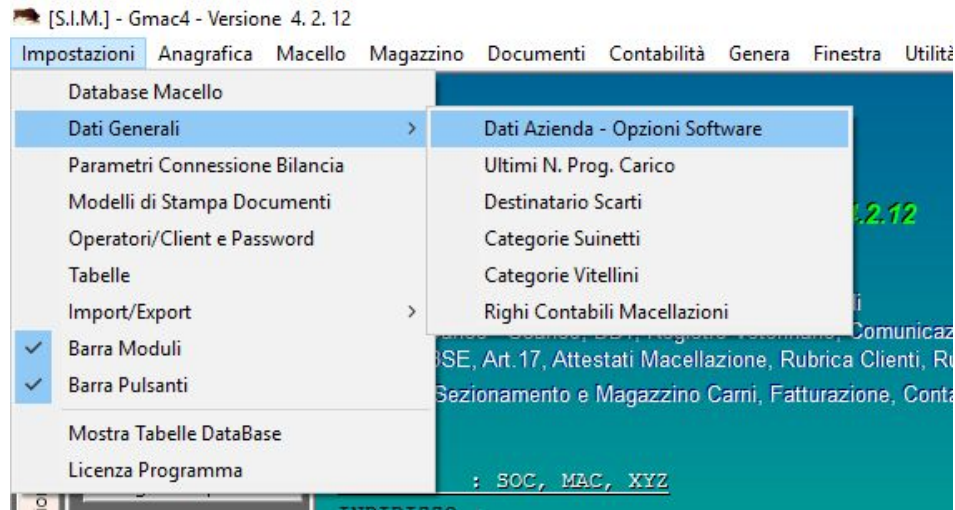

è possibile specificare:

#### *1.3.1. Dati Azienda*

I dati dati relativi all'azienda di macellazione,

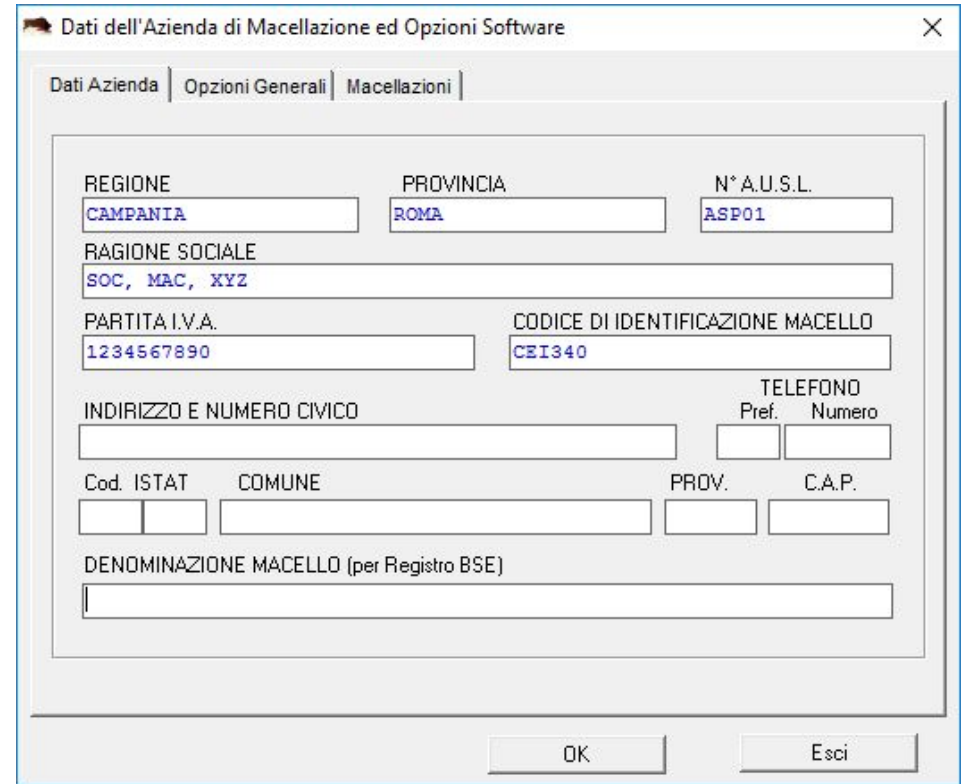

Tali dati verranno successivamente utilizzati dal programma nelle intestazioni dei documenti. Inoltre, verrà creato in automatico un Cliente / Richiedente la Macellazione con identificativo "Azienda Macello" che dovrà essere specificato quando si registra un animale da macellare in conto proprio.

#### *1.3.2. Opzioni Generali*

La scheda "Opzioni Generali" consente di impostare alcuni parametri che il software dovrà utilizzare nelle opportune sezioni dello stesso.

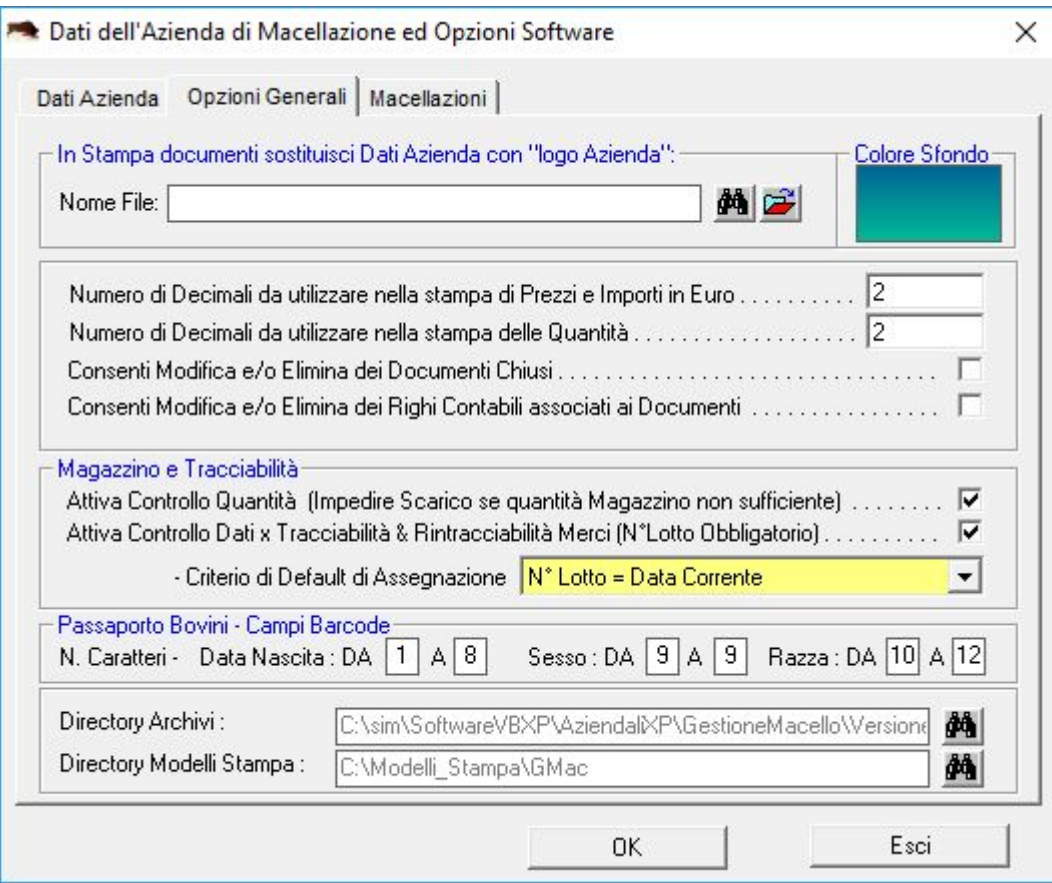

#### Logo Azienda

Se si desidera è possibile specificare il nome del file immagine da utilizzare successivamente per inserirlo nei Modelli di Stampa dei documenti

#### Numero Decimali

Se impostati, il software nella stampa dei documenti riporterà gli importi e le quantità con il numero di decimali specificati.

#### Passaporto Bovini

Se si desidera, in fase di registrazione di un Bovino, è possibile utilizzare un Lettore Barcode per prelevare dal Passaporto dell'animale i dati dello stesso.

Poichè i passaporti possono essere di tipo diverso, in questa schermata è possibile specificare quali caratteri estrarre dalla stringa che viene letta dal Barcode per ogni campo dell'animale.

#### Directory Archivi

Specificare la directory di default in cui si trovano gli archivi (File Database). Molto utile nel caso in cui gli archivi vengono posti in un PC della Rete, Quando si selezionerà il comando "Apri DB" il software in automatico si sposterà nella Directory di Default specificata.

#### *1.3.3. Opzioni Macellazioni*

La scheda "Macellazioni" consente di impostare alcuni parametri che il software dovrà utilizzare nelle macellazioni degli animali.

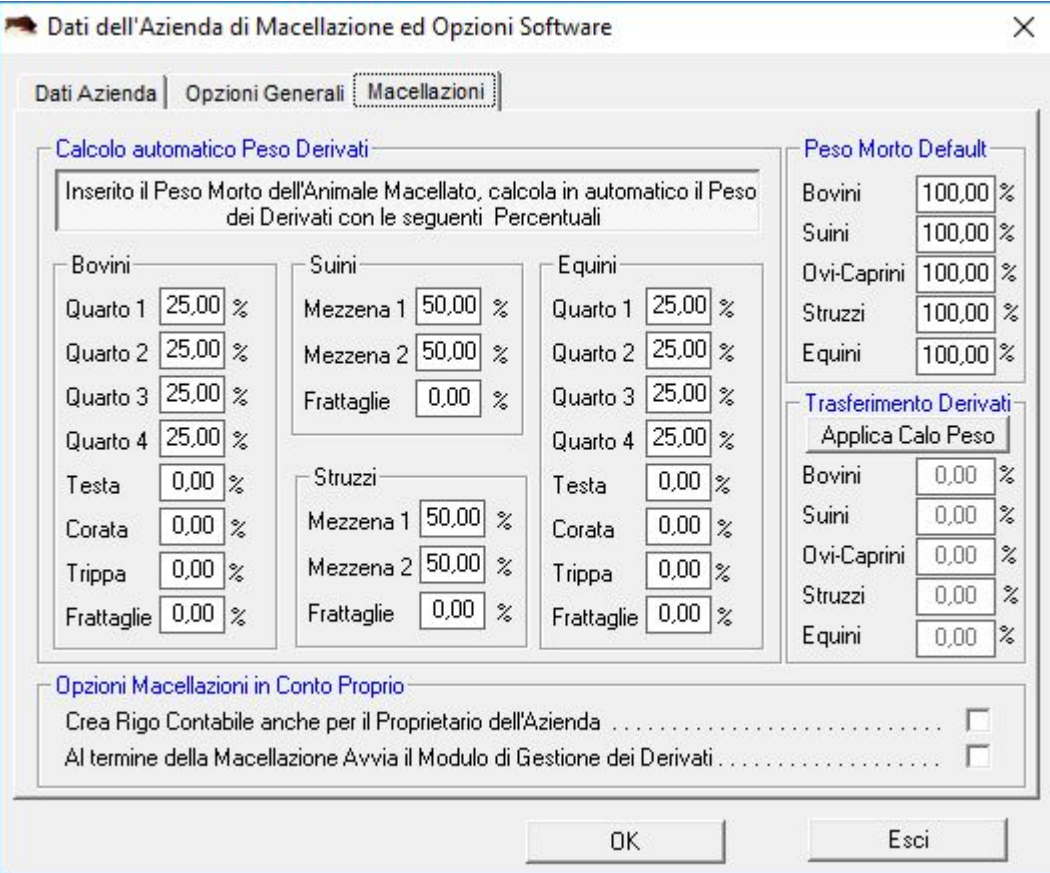

#### Peso Morto Default

Quando si registra la Macellazione di un animale, il software propone in automatico un valore di "Peso Morto" pari alla percentuale specificata del Peso Vivo dell'animale.

Tale valore può comunque essere modificato manualmente dall'operatore finchè i derivati di macellazione non vengono scaricati.

Peso Derivati

Quando si registra la Macellazione di un animale, il software propone in automatico dei valori di "Peso" di ciascun derivato pari alla percentuale specificata del Peso Morto dell'animale.

Tali valori possono comunque essere modificati manualmente dall'operatore finchè i derivati di macellazione non vengono scaricati, ma comunque la somma dei pesi derivati deve essere pari al 100% del peso morto.

#### *1.4. Righi Contabili Macellazioni*

Selezionando il comando "Impostazioni" – "Dati generali" – "Righi Contabili Macellazioni", è possibile definire i Righi Contabili che il software dovrà associare ad ogni macellazione,

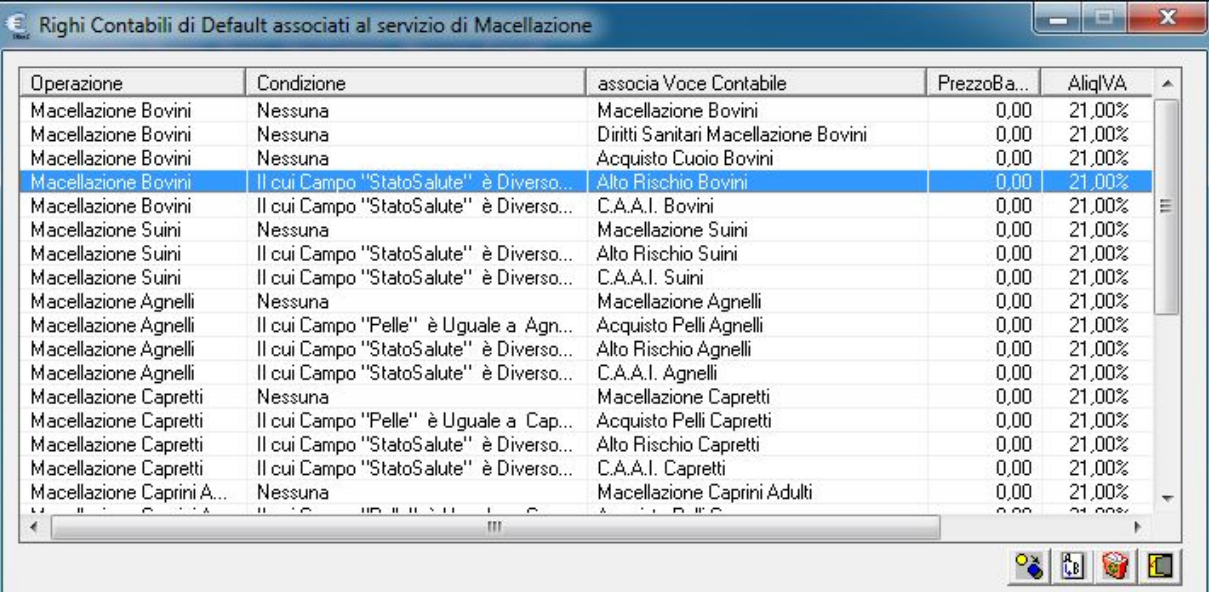

e/o modificare i prezzi di ciascuna Voce di Listino associata ai righi contabili.

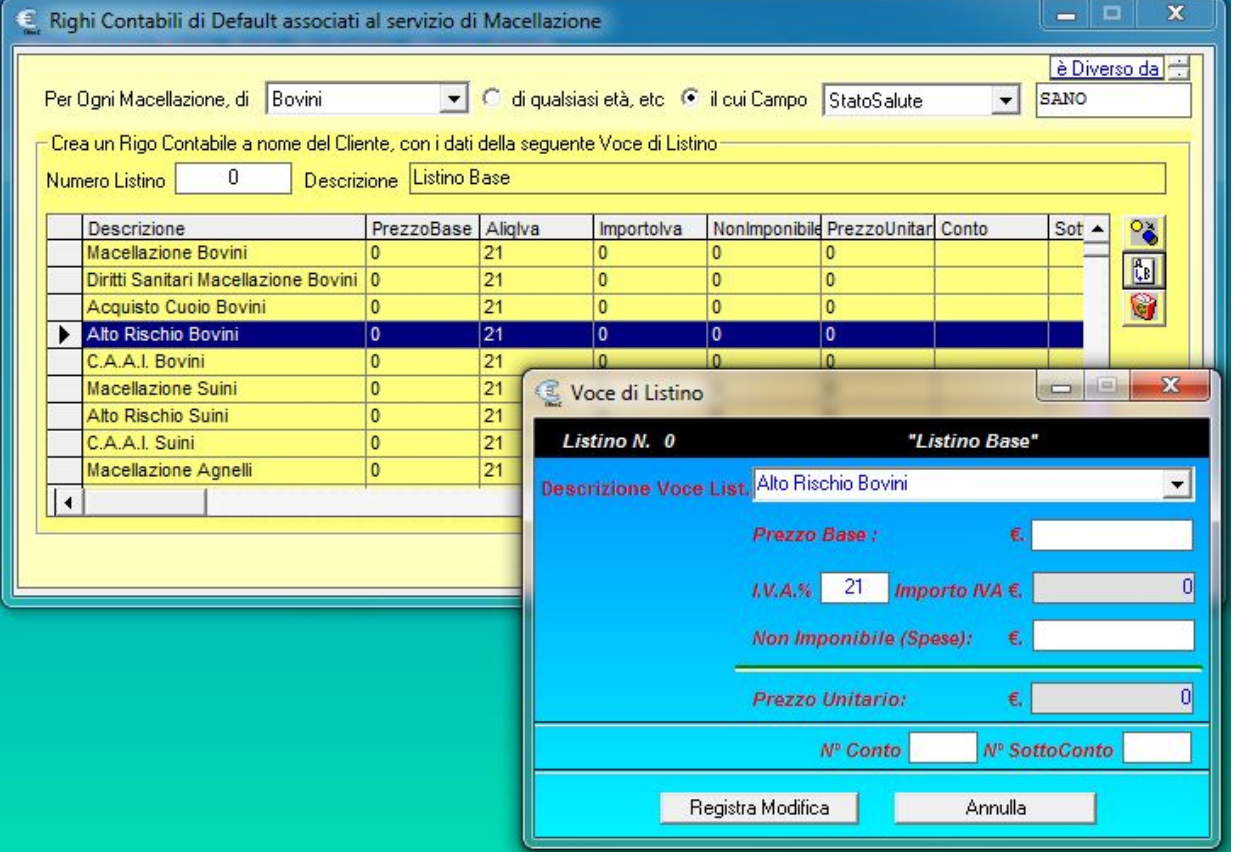

ATTENZIONE: Se si desidera, è possibile che il software inizializzi tali Righi, selezionando il comando "Impostazioni" - "Inizializza Dati Default Macellazioni"

Se non si impostano in questa fase i Righi contabili da associare alle macellazioni e/o le relative voci di Listino e/o i relativi prezzi, sarà possibile fare tale operazioni al momento di registrazione di una macellazione, in quanto il software chiederà tali dati.

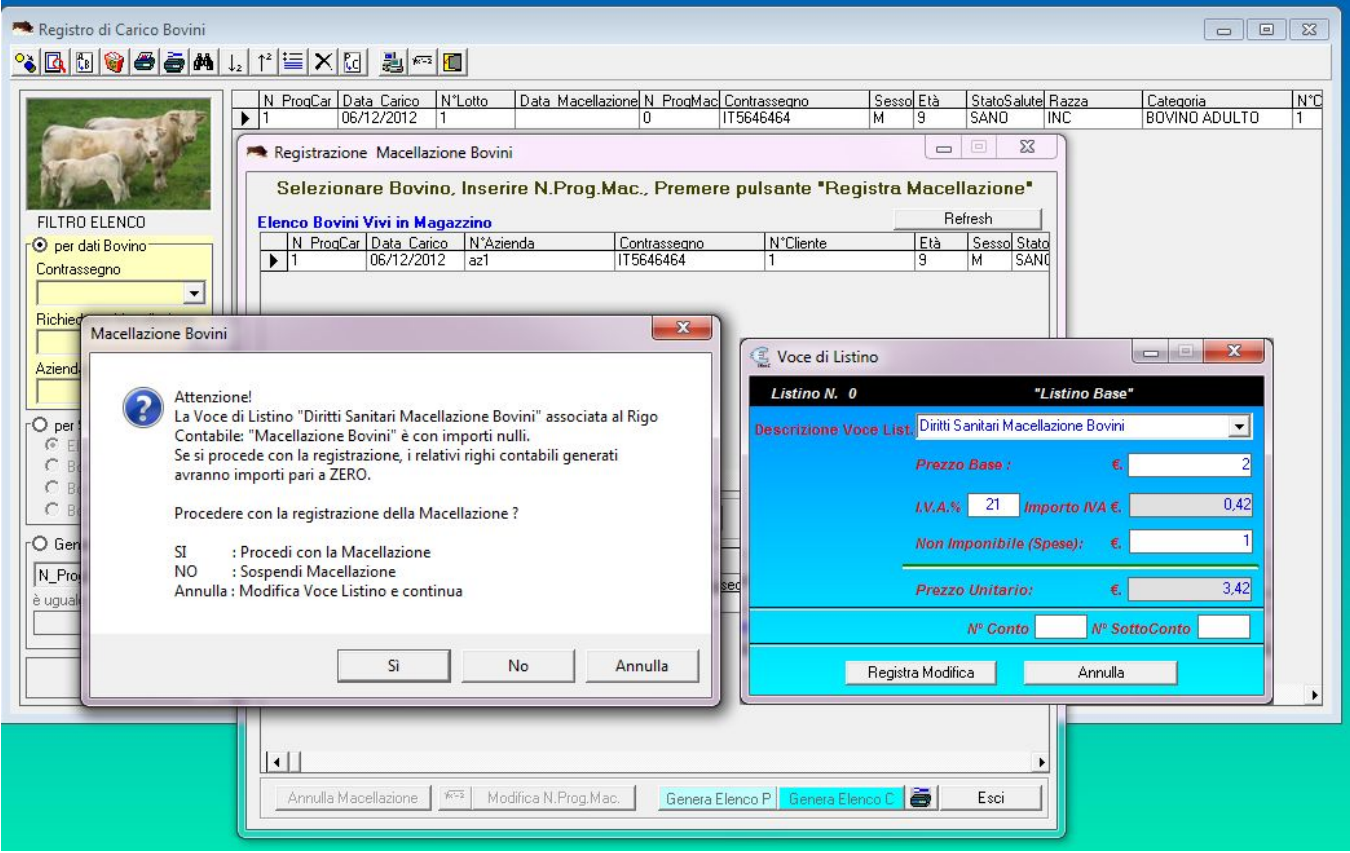

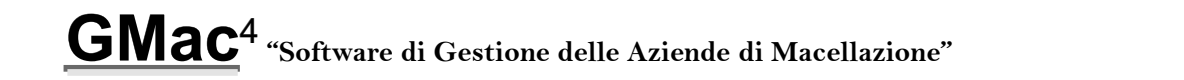

#### *1.5. Inizializzazione Dati Default*

Finchè non si registrano dati nel database, è possibile avviare la procedura di Inizializzazione dei Dati di Default delle Macellazioni, ossia è possibile

- Creare i Righi Contabili da associare alle macellazioni
- Creare i Prodotti di Macellazione Base x il Magazzino
- Creare i relativi Magazzini e Listini

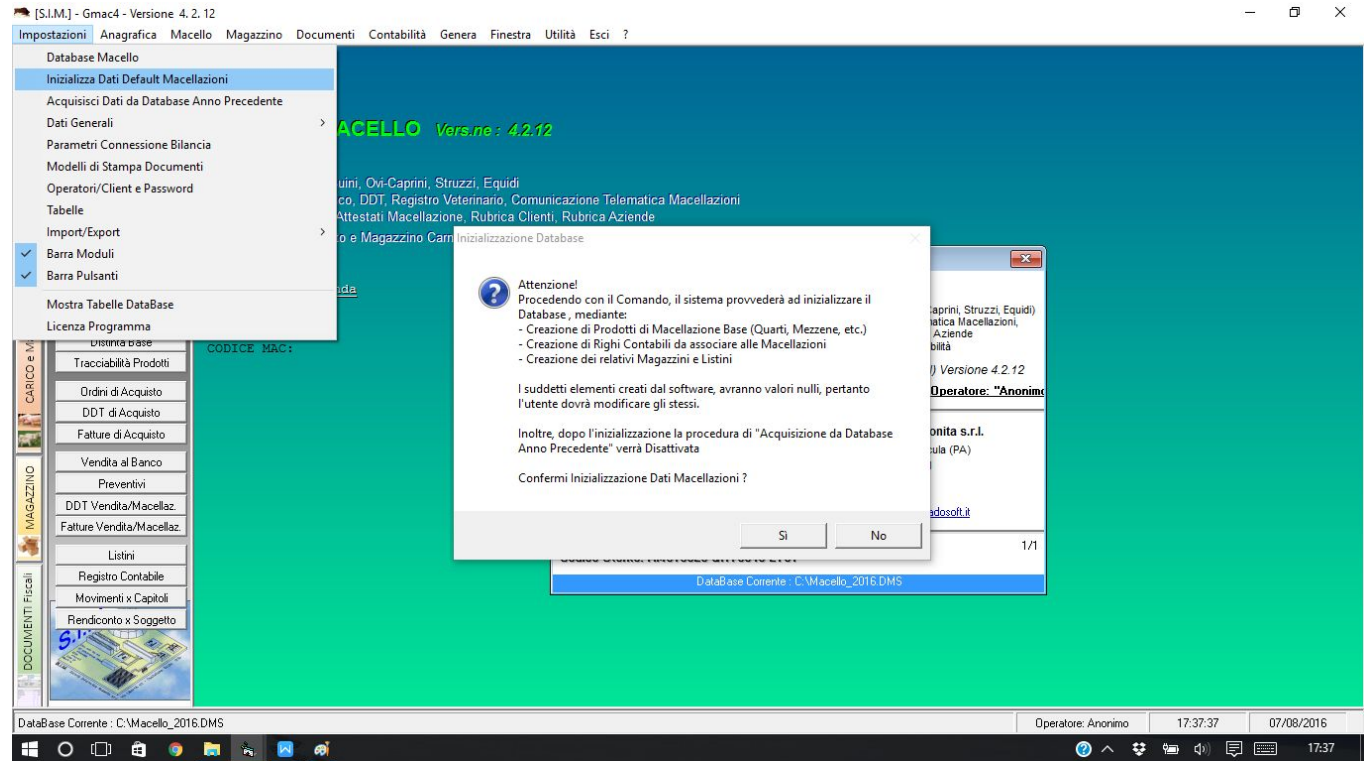

Ovviamente i righi creati in automatico dal software avranno importi nulli, l'operatore dovrà successivamente aggiornare gli stessi.

#### *1.6. Acquisizione Dati da Altro Database*

Finchè non si registrano dati nel database, è possibile avviare la procedura di Acquisizione dei Dati da un'altro database precedentemente creato.

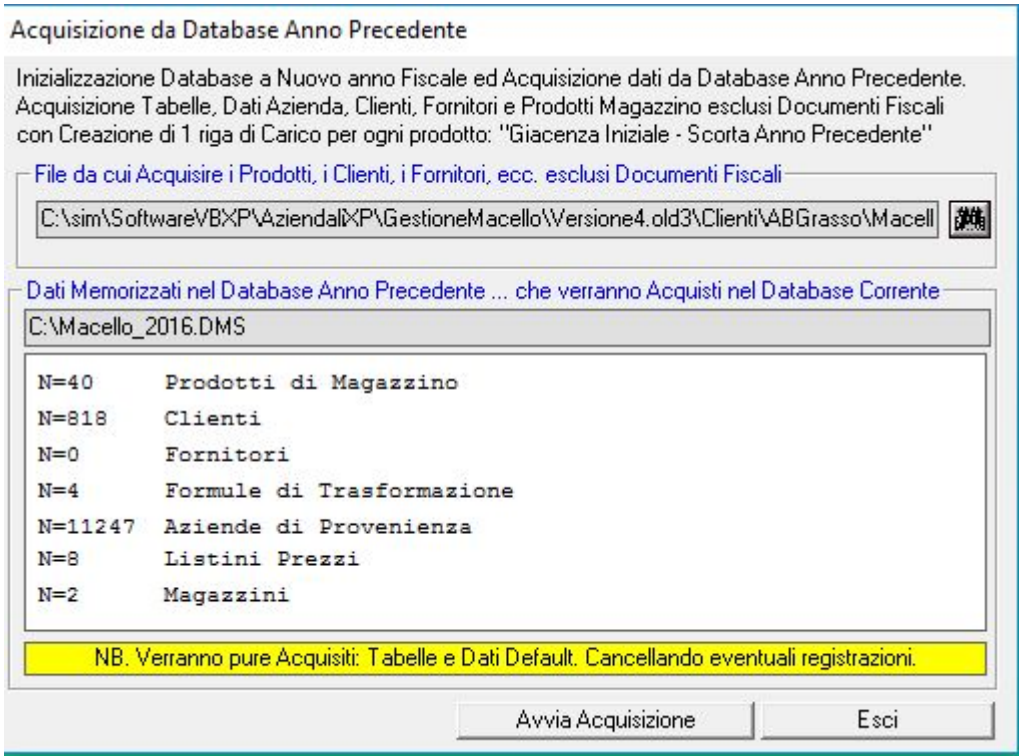

Tale procedura è molto utile, se si è utilizzato il software per gestire il Macello nell'anno precedente, in quanto, dal Database dell'anno precedente, oltre ai dati relativi a:

- Prodotti di Magazzino;
- Clienti
- Fornitori
- Aziende di Provenienza,
- Magazzini e Listini

verranno acquisiti, i dati generali, i righi contabili da associare alle macellazioni, i dati di default, i modelli di stampa, etc.

con le modifiche apportate agli stessi nell'anno precedente.

#### *2. La Macellazione*

Qualsiasi sia il tipo di animale, (Bovini, Equini, etc.) la procedura da seguire per registrare la macellazione e stampare i relativi documenti è sempre la stessa. Nei paragrafi seguenti si riporta un esempio per i Bovini.

#### *2.1. Registrazione Scheda Bovino*

La prima operazione da effettuare, (quando un bovino arriva al Macello) è la registrazione dell'Entrata del Bovino.

A tale scopo selezionare il menu "Bovini" per attivare il Registro di Carico dei Bovini, e fare click sul pulsante "Registra Entrata Bovino"

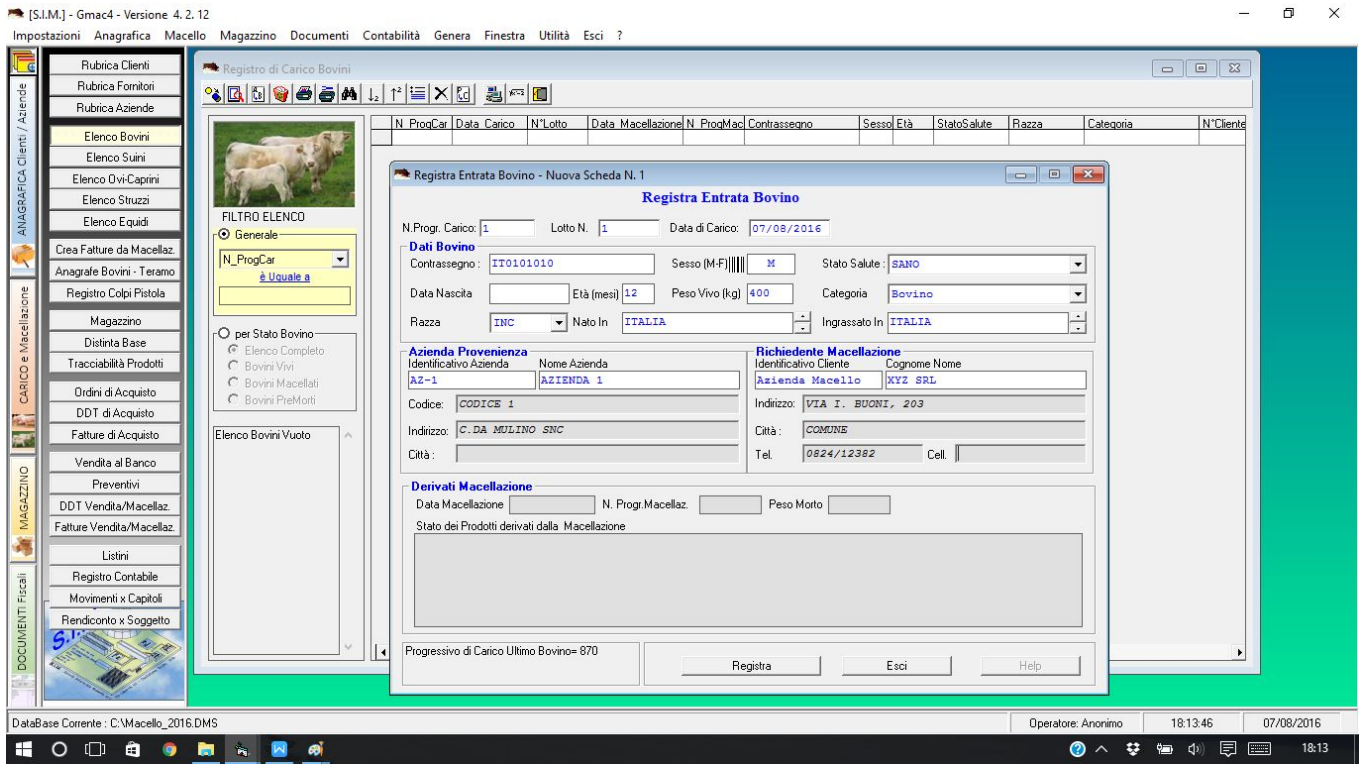

Inserire i dati relativi al Bovino e fare click sul pulsante Registra.

Se trattasi di un Bovino che deve essere macellato in "Conto Proprio" nella Scheda "Richiedente Macellazione" selezionare "Azienda Macello".

#### *2.2. Macellazione Bovino*

Per registrare la Macellazione del Bovino, fare click sul pulsante " Z - Apri Modulo Registra Macellazione" e sulla relativa scheda che si attiva fare click sul pulsante "Registra Macellazione"

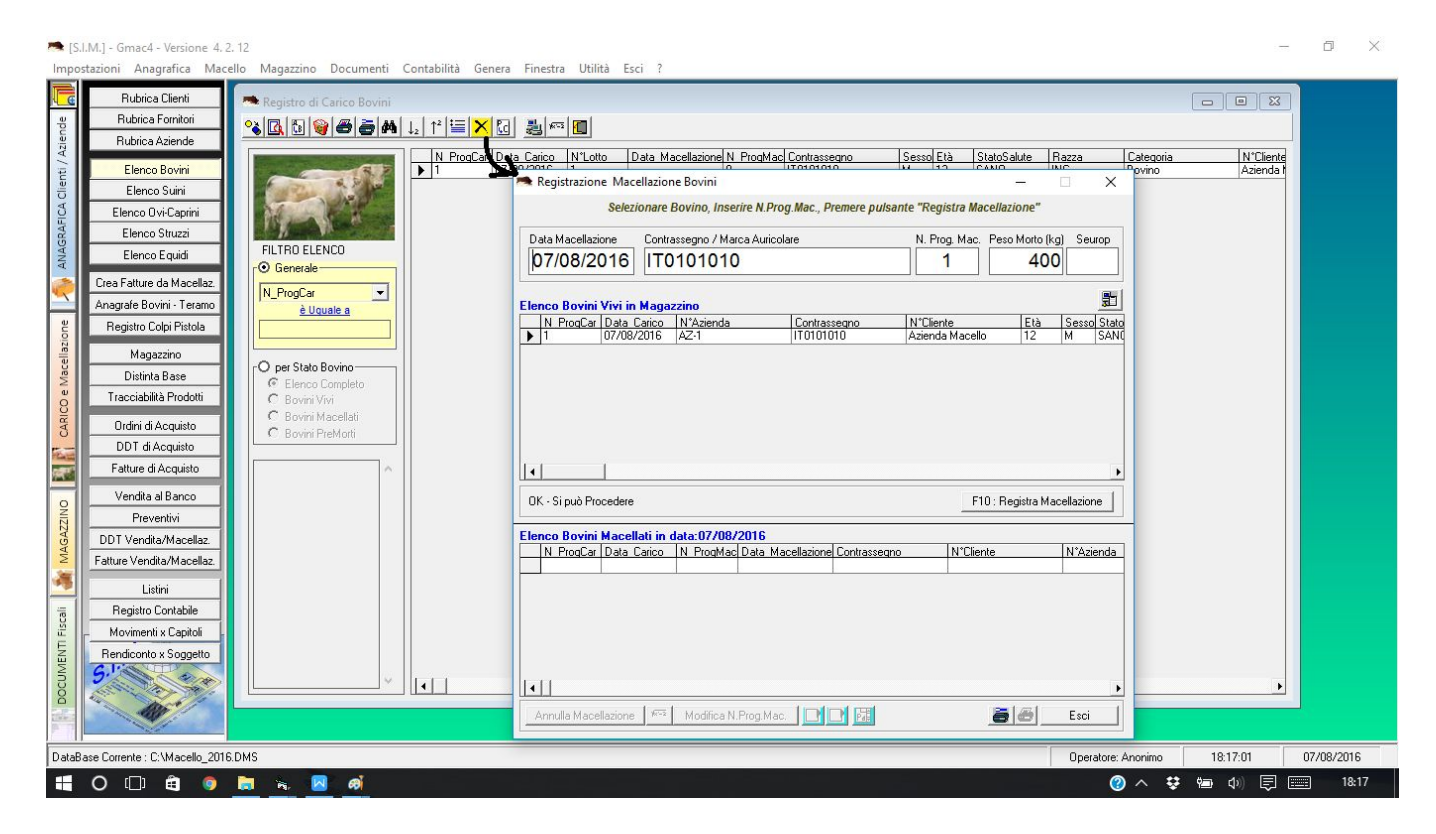

#### *2.3. Creazione DDT Macellazione*

Quando il richiedente la Macellazione, ritira i derivati (Quarti, Testa, Corata, etc.) occorre predisporre il relativo documento di Trasporto.

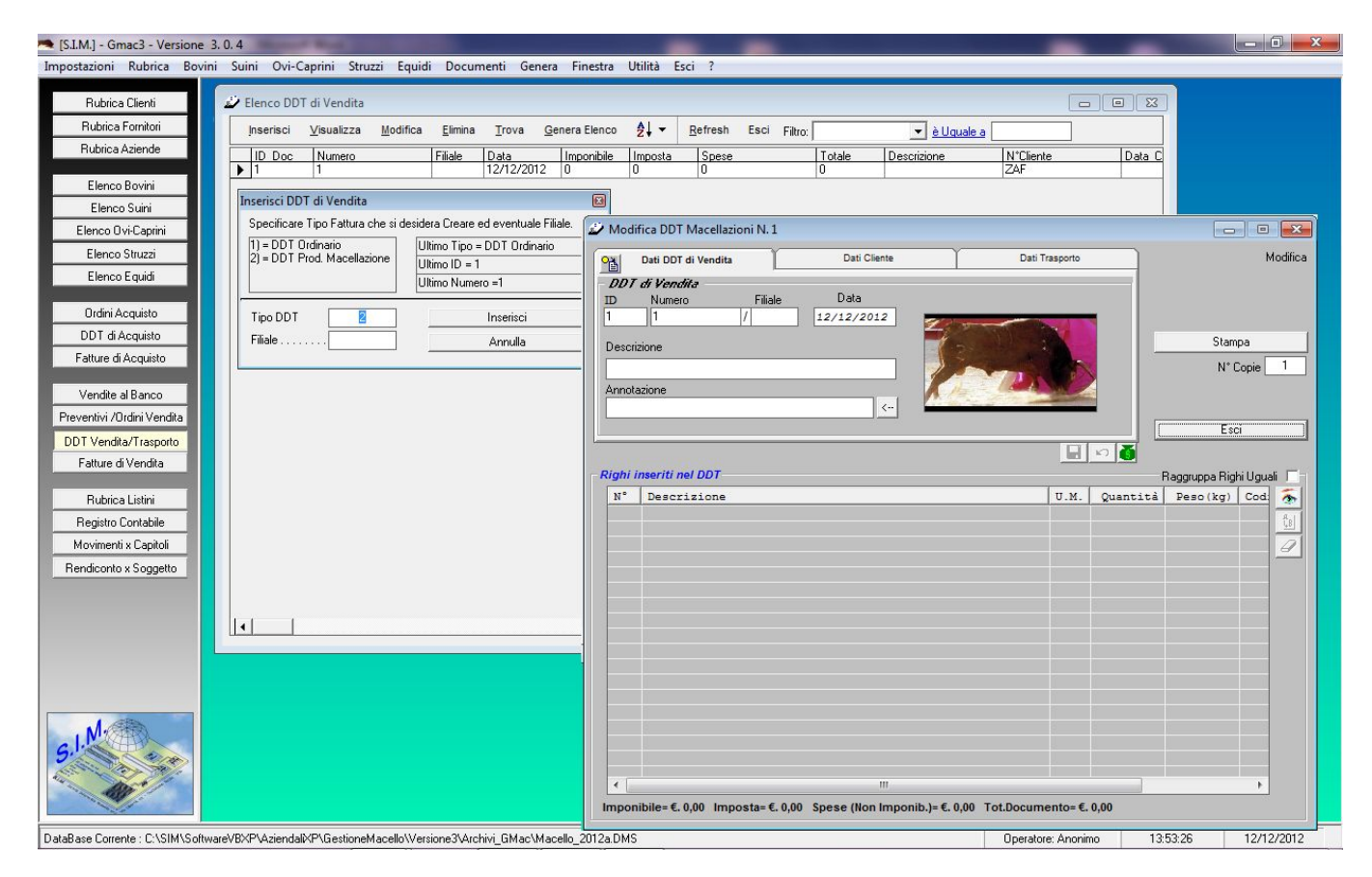

Dopo aver inserito i dati del DDT, e registrato lo stesso, è possibile inserire i Derivati, facendo click sul pulsante **Attiva Inserimento Righi**, si attiva una finestra da cui è possibile prelevare i Derivati da inserire nel DDT:

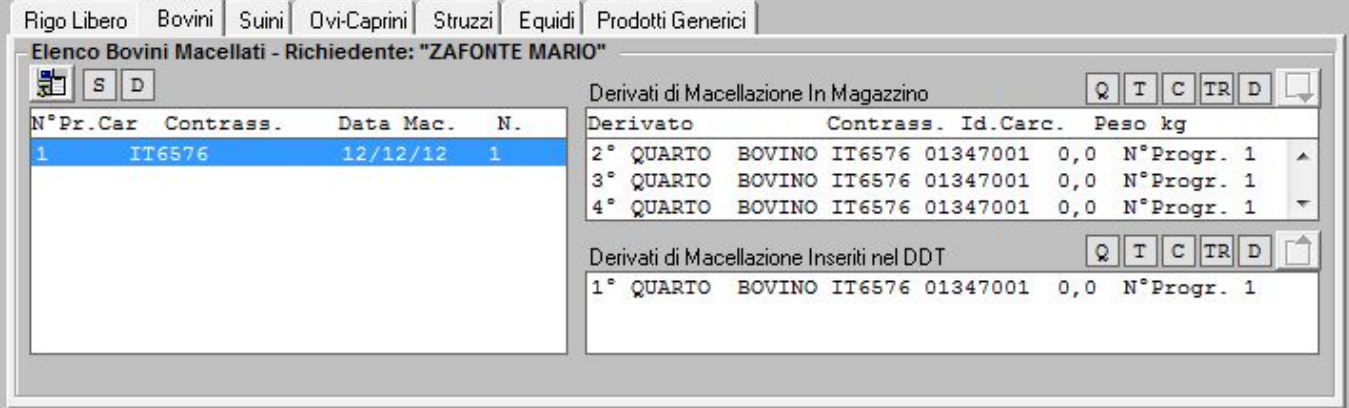

#### *2.4. Stampa dei Documenti*

La stampa dei documenti può essere eseguita sia direttamente che inviando il documento da creare ad un Word-Processor.

Se si desidera inviare i documenti ad un word processor (quale ad es. Winword o Notepad) , la prima volta , bisogna indicare al software il percorso completo del file eseguibile Winword.exe.

A tale scopo, selezionare il comando "Genera" – "Seleziona Programma Output Stampe" e nella relativa finestra di dialogo fare click sul pulsante sfoglia.

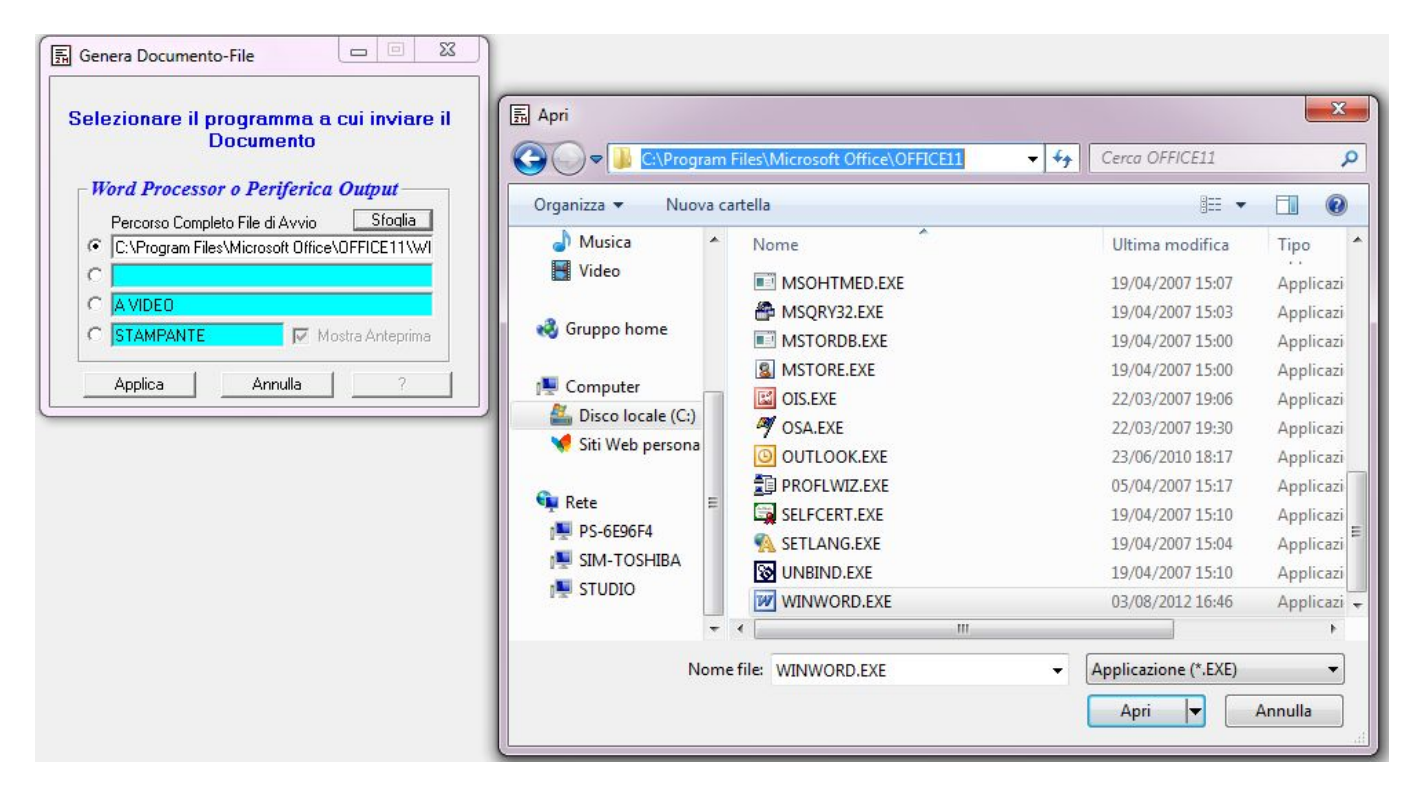

Come si evince dalla figura sopra riportata, se si desidera è possibile impostare come output direttamente la stampante di sistema.